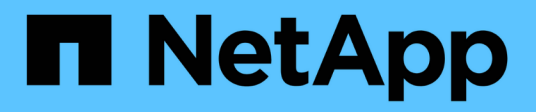

# **Red Hat Enterprise Linux** 向けの **iSCSI** の設定

System Manager Classic

NetApp April 09, 2024

This PDF was generated from https://docs.netapp.com/ja-jp/ontap-sm-classic/iscsi-config-rhel/index.html on April 09, 2024. Always check docs.netapp.com for the latest.

# 目次

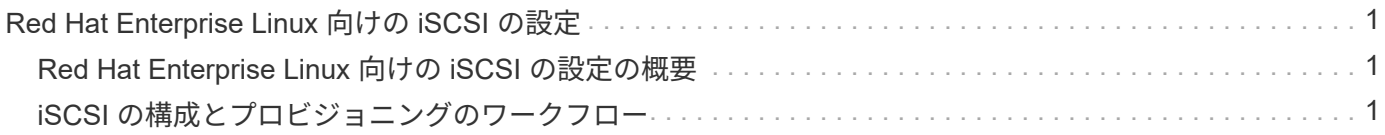

# <span id="page-2-0"></span>**Red Hat Enterprise Linux** 向けの **iSCSI** の設定

# <span id="page-2-1"></span>**Red Hat Enterprise Linux** 向けの **iSCSI** の設定の概要

ONTAP System Manager の従来のインターフェイス( ONTAP 9.7 以前)を使用する と、 Storage Virtual Machine ( SVM ) に iSCSI サービスを簡単にセットアップし、 LUN をプロビジョニングして、 Red Hat Enterprise Linux サーバで LUN を使用できるよ うにすることができます。

これらの手順は、次の前提に基づいています。

- RHEL シリーズ 6.4 以降のサポート対象バージョンを実行している Red Hat Enterprise Linux ホストで iSCSI ソフトウェアイニシエータを使用している。
- ネットワークで IPv4 アドレスを使用している。
- 次のいずれかの方法で論理インターフェイスにアドレスを割り当てる。
	- 定義したサブネットから自動で割り当てられます
	- 既存のサブネットから選択したアドレスを使用して、手動で割り当てます
	- 既存のサブネットに追加するアドレスを使用して、手動で割り当てます
- iSCSI SAN ブートを設定しない。

ONTAP で特定のホストを設定する方法の詳細については、を参照してください ["ONTAP SAN](https://docs.netapp.com/us-en/ontap-sanhost/index.html) [ホスト構成](https://docs.netapp.com/us-en/ontap-sanhost/index.html)["](https://docs.netapp.com/us-en/ontap-sanhost/index.html)。

SAN の管理の詳細については、を参照してください ["ONTAP 9 SAN](https://docs.netapp.com/us-en/ontap/san-admin/index.html) [の管理の概要](https://docs.netapp.com/us-en/ontap/san-admin/index.html)["](https://docs.netapp.com/us-en/ontap/san-admin/index.html)

# **ONTAP** でこれを行うその他の方法

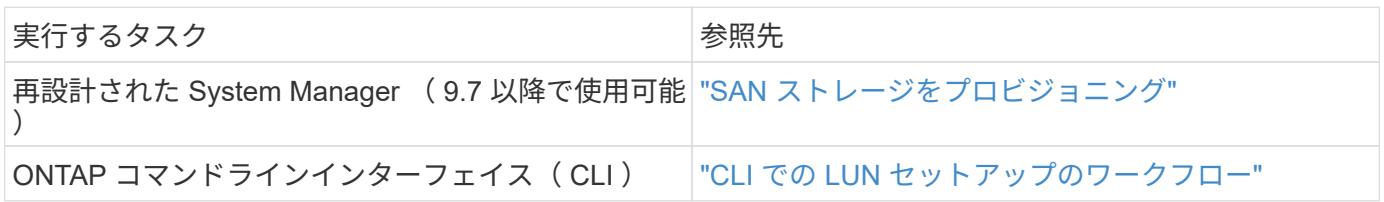

# <span id="page-2-2"></span>**iSCSI** の構成とプロビジョニングのワークフロー

iSCSI を使用してホストでストレージを利用できるようにするには、 Storage Virtual Machine ( SVM )でボリュームと LUN をプロビジョニングし、ホストから LUN に接 続します。

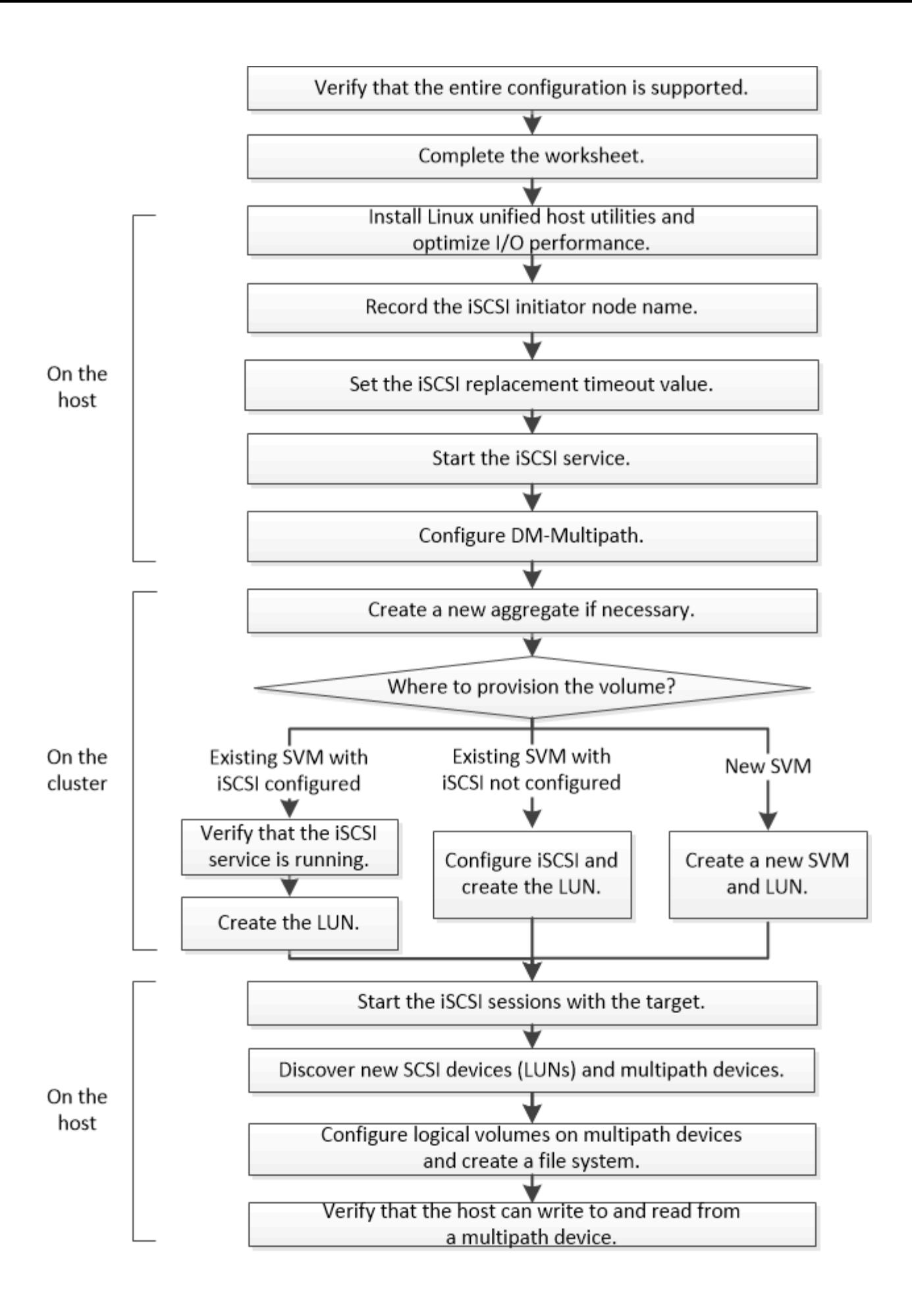

**iSCSI** 構成がサポートされていることを確認します。

安定した運用を実現するために、 iSCSI 構成全体がサポートされることを確認する必要 があります。

#### 手順

- 1. にアクセスします ["NetApp Interoperability Matrix Tool](https://mysupport.netapp.com/matrix) [で確認できます](https://mysupport.netapp.com/matrix)["](https://mysupport.netapp.com/matrix) 次のコンポーネントについて、サ ポートされている組み合わせであることを確認します。
	- ONTAP ソフトウェア
	- ホストコンピュータの CPU アーキテクチャ(標準のラックサーバの場合)
	- 特定のプロセッサブレードモデル(ブレードサーバ用)
	- ストレージプロトコル( iSCSI )
	- Linux オペレーティングシステムのバージョン
	- DM-Multipath パッケージ
	- Linux Unified Host Utilities のこと
- 2. 選択した構成の構成名をクリックします。

その構成の詳細が [ 構成の詳細 ] ウィンドウに表示されます。

- 3. 次のタブの情報を確認します。
	- 注:

お使いの構成に固有の重要なアラートおよび情報が表示されます。

- アラートを確認して、オペレーティングシステムに必要なパッケージを特定します。
	- ポリシーとガイドライン

すべての SAN 構成に関する一般的なガイドラインが表示されます。

## **iSCSI** 構成ワークシートに記入

iSCSI の設定タスクを実行するには、 iSCSI 識別子、ネットワークアドレス、およびス トレージ構成情報が必要です。

#### **iSCSI** の識別子

イニシエータ(ホスト)の **iSCSI** ノード名( **IQN** )

ターゲットエイリアス(オプション)

ターゲットのネットワークアドレス

iSCSI ターゲットは Storage Virtual Machine ( SVM )です。

クラスタ内の各ノードの iSCSI データ LIF 用に、 2 つの IP アドレスを含むサブネットが必要です。高可用性 を実現するには、 2 つのネットワークが必要です。SVM の作成時に LIF を作成すると、 ONTAP によって固 有の IP アドレスが割り当てられます。

iSCSI トラフィックは、可能であれば別々の物理ネットワークまたは VLAN に分離します。

LIF のサブネット:

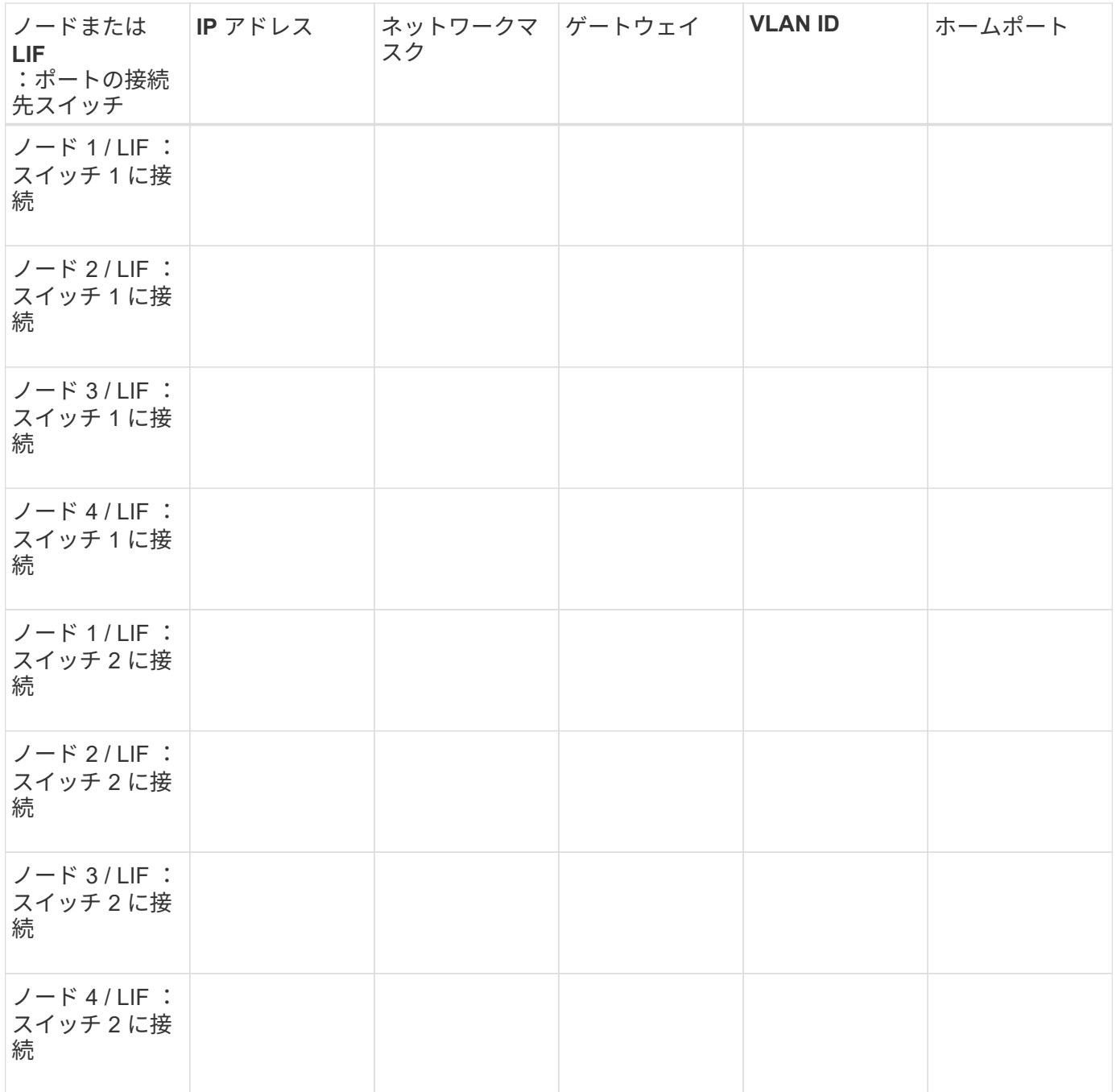

#### ストレージ構成

アグリゲートと SVM がすでに作成されている場合は、名前をここに記録します。作成されていない場合は必 要に応じて作成できます。

## **LUN** の所属先ノードを指定します

アグリゲート名

SVM 名

### **LUN** 情報

# **LUN** サイズ

LUN 名 (オプション)

LUN 概要 (オプション)

## **SVM** 情報

既存の SVM を使用しない場合、新規に作成するために次の情報が必要です。

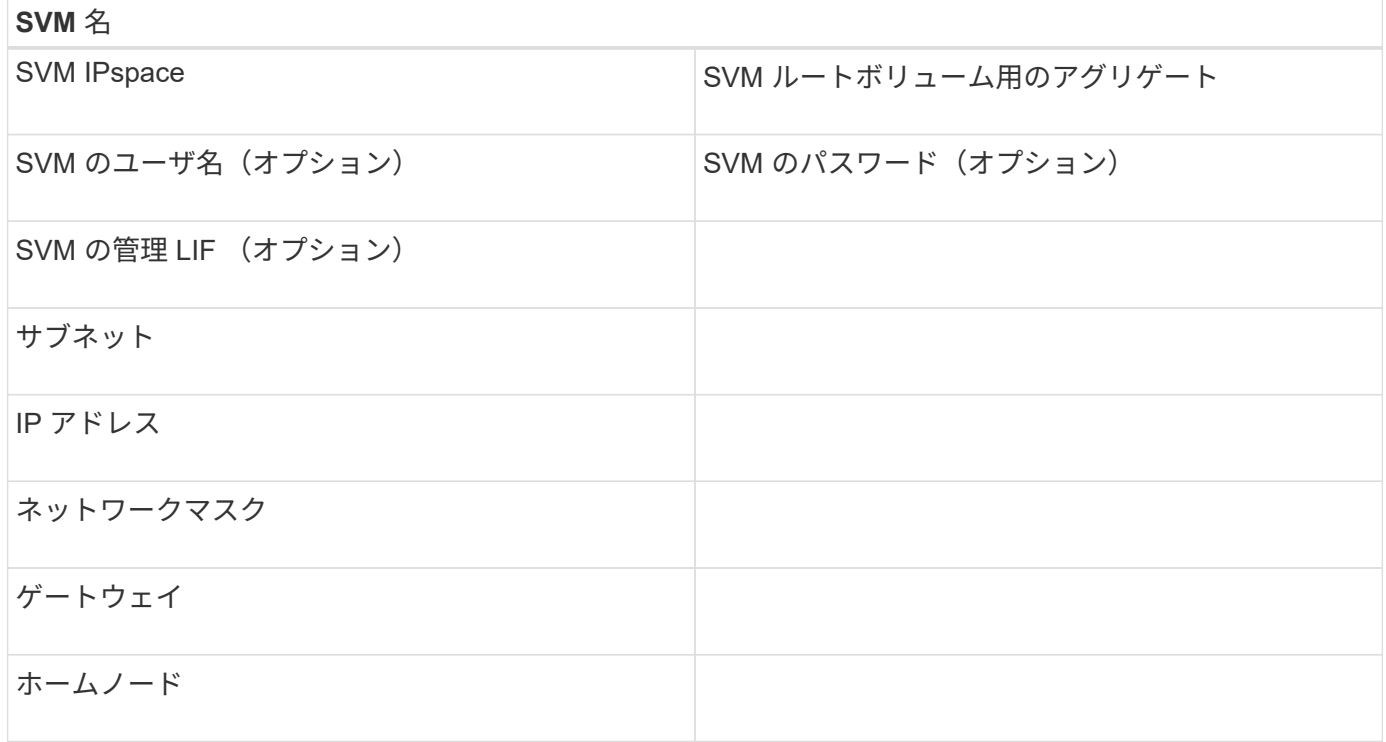

# **Linux Unified Host Utilities** をインストールし、 **I/O** パフォーマンスを最適化します

Linux Unified Host Utilities ソフトウェアには、「 lun 」ユーティリティが含まれていま す。これは、ストレージクラスタノードに関する情報の表示に使用できるネットアップ の LUN レポートツールです。ネットアップストレージのパフォーマンスを最適化するに は、さらに、 Linux ホストで正しいサーバプロファイルを有効にする必要があります。

作業を開始する前に

Interoperability Matrix を使用して、構成に対してサポートされている Linux Unified Host Utilities のバージョ ンを確認しておく必要があります。また、 Linux OS ディストリビューションの一部である「 tuned 」パッケ ージも必要です。このパッケージには「 tuned-adm 」コマンドが含まれており、これを使用してホスト上の サーバプロファイルを設定します。

手順

1. ネットアップサポートサイトからサポートされているバージョンの Linux Unified Host Utilities をダウンロ ードします。

["](http://mysupport.netapp.com/NOW/cgi-bin/software)[ネットアップの](http://mysupport.netapp.com/NOW/cgi-bin/software)[ダ](http://mysupport.netapp.com/NOW/cgi-bin/software)[ウンロード:ソフトウェア](http://mysupport.netapp.com/NOW/cgi-bin/software)["](http://mysupport.netapp.com/NOW/cgi-bin/software)

- 2. インストールマニュアルの手順に従って、 Linux Unified Host Utilities ソフトウェアをインストールしま す。
- 3. tunedパッケージがインストールされていない場合は'次のコマンドを入力します

yum 'install tuned

4. 物理ホストの場合は'エンタープライズ・ストレージのプロファイルが設定されていることを確認します

tuned-adm profile enterprise-storaged'

5. 仮想ホストの場合は、「virtual-guest」プロファイルが設定されていることを確認します。

tuned-adm profile virtual-guest

◦ 関連情報 \*https://docs.netapp.com/us-en/ontap-sanhost/hu\_luhu\_71.html["Linux Unified Host Utilities 7.1 のインストール"]

**iSCSI** ノード名を記録

ストレージシステムの設定時に使用できるように、 Linux ホストの iSCSI イニシエータ ノード名を記録しておく必要があります。

手順

- 1. テキスト・エディタを使用して ' ノード名を含む '/etc/iscsi/initiatorname.iscsi' ファイルを開きます
- 2. ノード名を書き留めるか、テキストファイルにコピーします。

iSCSI イニシエータノード名は次のようになります。

iqn.1994-05.com.redhat:127

## **iSCSI** 交換タイムアウト値を設定

マルチパスをサポートするには、 iSCSI 構成ファイルの交換タイムアウト値を変更する 必要があります。

ステップ

1. /etc/iscsi/iscsid.conf ファイルの交換タイムアウト値を、デフォルトの 120 から 5 に変更します。

node.session.timeo.replacement\_timeout = 5

# **iSCSI** サービスを開始

iSCSI 構成ファイルを編集したら、ホストがターゲットを検出して LUN にアクセスでき るように、 iSCSI サービスを開始する必要があります。iSCSI サービスが実行中の場合 は、再起動する必要があります。

ステップ

1. Linux ホストのコマンドプロンプトで iSCSI サービスを開始します。

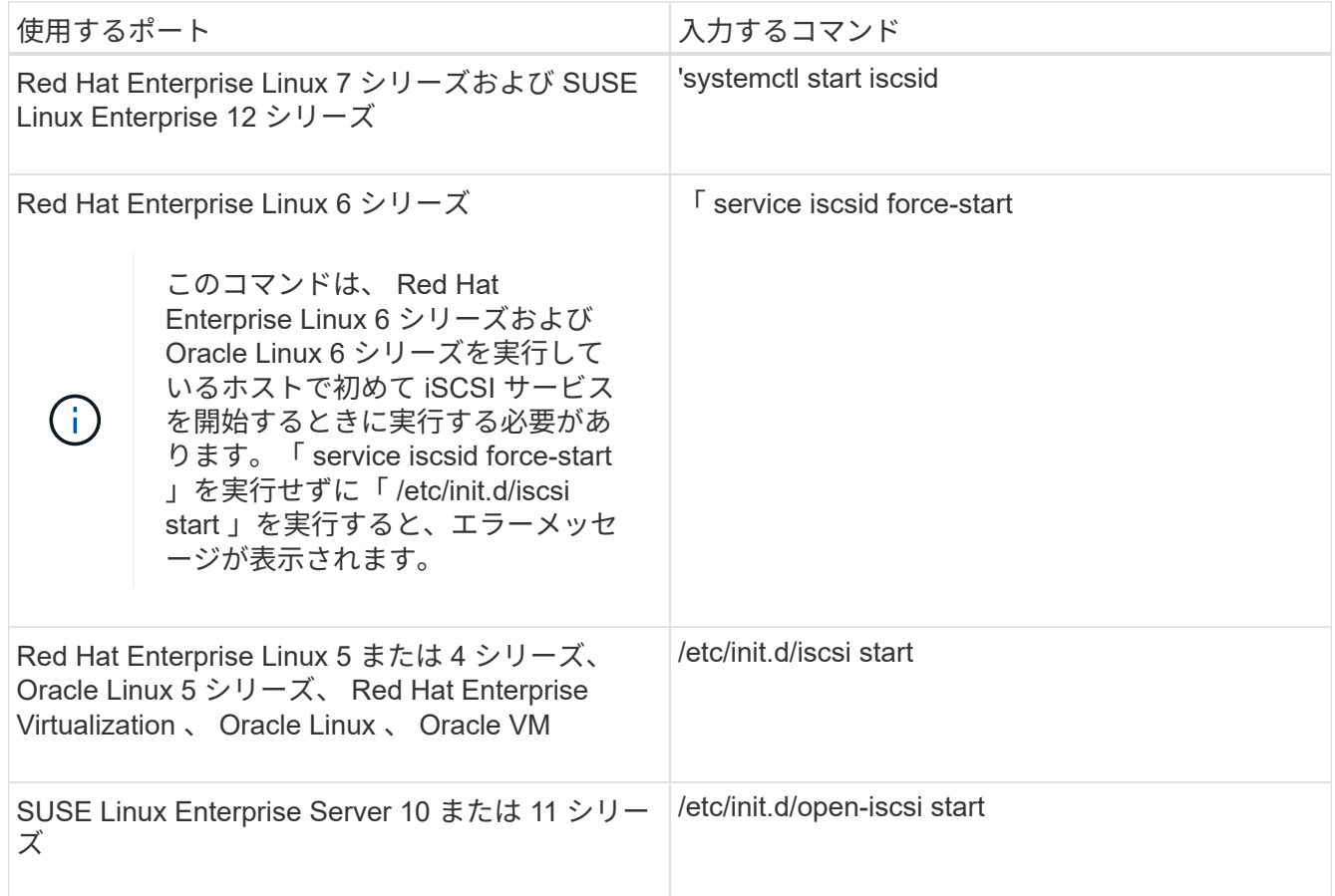

Citrix では、 iscsiadm ツールの使用を推奨していません。ネイティブの XAPI スタックで、 iSCSI サービ スの開始と停止、ブート時の自動ログイン、およびその他の iSCSI 処理が実行されます。

# **DM-Multipath** を設定します

DM-Multipath は、 Linux ホストとストレージクラスタの間の複数のパスを管理しま す。Linux ホストから SCSI デバイスとして認識される LUN で DM-Multipath を設定する と、パスやコンポーネントで障害が発生した場合でも Linux ホストからストレージクラ

スタの LUN にアクセスできるようになります。

作業を開始する前に

必要な DM-Multipath のバージョンを Interoperability Matrix Tool で確認しておく必要があります。

["NetApp Interoperability Matrix Tool](https://mysupport.netapp.com/matrix) [で確認できます](https://mysupport.netapp.com/matrix)["](https://mysupport.netapp.com/matrix)

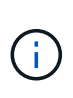

推奨されるアプローチは、各ファブリックまたはイーサネットネットワークへのパスをノード ごとに 2 つずつ設定することです。これにより、パスで障害が発生したときにノードがパート ナーに切り替わらなくなります。Windows ベースのオペレーティングシステムでは、物理ポー トにリンクアグリゲーション( LAG )を使用することは推奨されません。

手順

- 1. /etc/multipath.conf ファイルを次のように編集します
	- a. 除外する(ブラックリストに登録する)ネットアップ以外の SCSI デバイスがあるかどうかを確認し ます。

これらは 'nanlun lun lun show コマンドを入力したときに表示されないデバイスです

▪ 除外するネットアップ以外の SCSI デバイスがある場合は、「 multipath.conf 」ファイルの blacklist セクションにそのデバイスの World Wide Identifier ( WWID )を入力します。

ネットアップ以外の SCSI デバイスの WWID を表示するには、除外するデバイスで次のコマンド を入力します。「 S csc\_device\_name 」は、「 /lib/udev/scsi\_id-gud/dev/scsi\_device\_name 」と 指定したデバイスです

たとえば'/dev/sdaが除外するネットアップ以外のSCSIデバイスである場合は'次のように入力しま す

`/lib/udev/scsi\_id -gud /dev/sda

デバイスの WWID が表示されます。この WWID をコピーして「 multipath.conf 」ファイルに貼り 付けることができます。

「 multipath.conf 」ファイルの blacklist セクションを示した次の例では、 WWID 「 3600508e000000000753250f933cc4606 」のネットアップ以外の SCSI デバイスを除外しています。

```
blacklist {
              **wwid 3600508e000000000753250f933cc4606**
             devnode "^(ram|raw|loop|fd|md|dm-|sr|scd|st)[0-9]*"
              devnode "^hd[a-z]"
             devnode "^cciss.*"
}
```
◦ 除外するデバイスがない場合は、「 multipath.conf 」ファイルの \_wwid 行を削除します。

a. ブートローダーのカーネル行の末尾に「 rdloaddriver=scsi\_dh\_alua 」という文字列を追加して、 ネットアップ推奨の DM-Multipath 設定を有効にします

2. DM-Multipathデーモンを開始します。

/etc/init.d/multipathd start`

3. マルチパスサービスをブートシーケンスに追加して、マルチパスデーモンがシステムのブート時に常に開 始されるようにします。

'chkconfig multipathd on`

- 4. Linux ホストをリブートします。
- 5. 「 cat /proc/cmdline 」を実行したときに、出力に「 rdloaddriver 」設定が表示されることを確認します。

カーネルに渡されるいくつかのブートオプションの 1 つとして 'rdloaddriver 設定が表示されます

# cat /proc/cmdline ro root=/dev/mapper/vg\_ibmx3650210104-lv\_root rd\_NO\_LUKS LANG=en\_US.UTF-8 rd NO\_MD rd LVM\_LV=vg\_ibmx3650210104/lv\_root SYSFONT=latarcyrheb-sun16 rd\_LVM\_LV=vg\_ibmx3650210104/lv\_swap crashkernel=129M@0M KEYBOARDTYPE=pc KEYTABLE=us rd NO DM rhgb quiet \*\*rdloaddriver=scsi dh alua\*\*

アグリゲートを作成する

既存のアグリゲートを使用しない場合は、プロビジョニングするボリュームに物理スト レージを提供するアグリゲートを新規に作成します。

手順

- 1. Web ブラウザに「 +<https://IP-address-of-cluster-management-LIF+`> 」という URL を入力し、クラスタ 管理者のクレデンシャルを使用して System Manager にログインします。
- 2. [\* Aggregate] ウィンドウに移動します。
- 3. [\* 作成 .\*] をクリックします
- 4. 画面の指示に従って、デフォルトの RAID-DP 構成を使用してアグリゲートを作成し、 \* Create \* をクリ ックします。

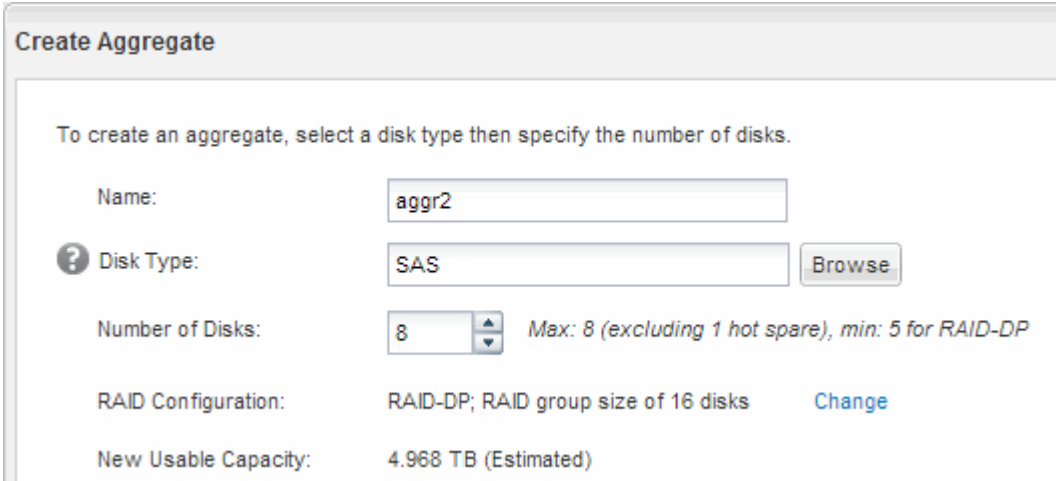

結果

指定した構成でアグリゲートが作成され、アグリゲートウィンドウのアグリゲートのリストに追加されます。

ボリュームをプロビジョニングする場所を決定します

LUN を格納するボリュームをプロビジョニングする前に、そのボリュームを既存の Storage Virtual Machine ( SVM )に追加するか、そのボリューム用に新しい SVM を作 成するかを決める必要があります。既存の SVM に追加する場合は、 iSCSI の設定も必 要になる可能性があります。

このタスクについて

既存の SVM ですでに必要なプロトコルが設定されていて、ホストからアクセスできる LIF がある場合は、既 存の SVM を使用すると簡単です。

データまたは管理をストレージクラスタの他のユーザから分離する場合は、新しい SVM を作成できます。プ ロトコルの区別だけで異なる SVM を使用してもメリットはありません。

手順

• すでに iSCSI 用に設定されている SVM にボリュームをプロビジョニングする場合は、 iSCSI サービスが 実行されていることを確認してから、 SVM に LUN を作成する必要があります。

["](#page-11-0)[既存の](#page-11-0) [SVM](#page-11-0) [での](#page-11-0) [iSCSI](#page-11-0) [サービスの実行](#page-11-0)[状況](#page-11-0)[の確認](#page-11-0)["](#page-11-0)

["LUN](#page-12-0) [を作成する](#page-12-0)["](#page-12-0)

• iSCSI が有効になっているが設定はまだ完了していない既存の SVM にボリュームをプロビジョニングす る場合は、既存の SVM で iSCSI を設定します。

["](#page-13-0)[既存の](#page-13-0) [SVM](#page-13-0) [で](#page-13-0) [iSCSI](#page-13-0) [を設定](#page-13-0)["](#page-13-0)

これは、別のプロトコルを設定する際に手順を使用して SVM を作成しなかった場合に該当します。

• 新しい SVM にボリュームをプロビジョニングする場合は、 SVM を作成します。

["](#page-15-0)[新しい](#page-15-0) [SVM](#page-15-0) [を作成](#page-15-0)["](#page-15-0)

<span id="page-11-0"></span>既存の **SVM** で **iSCSI** サービスが実行されていることを確認します

| 既存の Storage Virtual Machine ( SVM )を使用する場合、 SVM で iSCSI サービスが 実行されていることを確認する必要があります。

作業を開始する前に

新しい LUN を作成する既存の SVM を選択しておく必要があります。

手順

1. SVMs ウィンドウに移動します。

2. SVM の設定 \* タブをクリックします。

- 3. [**Protocols** ] ペインで、 [**iSCSI**] をクリックします。
- 4. iSCSI サービスが実行されていることを確認します。

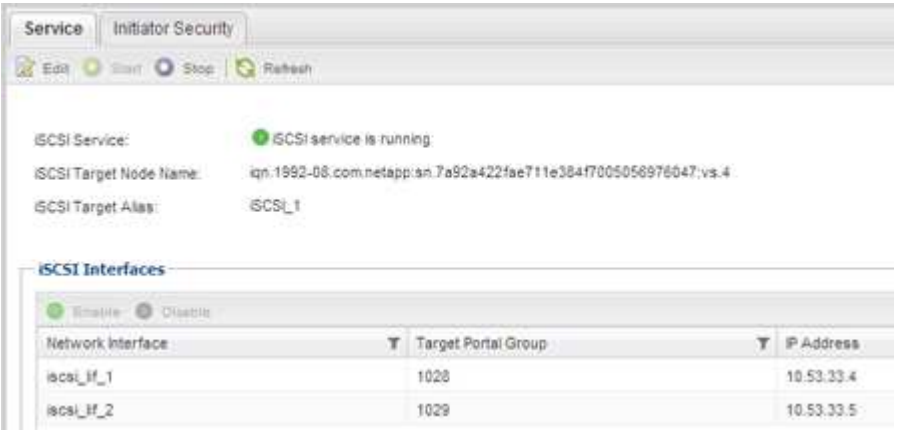

5. SVM に対して表示されている iSCSI インターフェイスを記録します。

#### 次に何をするか

iSCSI サービスが実行されていない場合は、 iSCSI サービスを開始するか、新しい SVM を作成します。

ノードあたりの iSCSI インターフェイスの数が 2 つより少ない場合は、 SVM で iSCSI の構成を更新するか、 iSCSI 用に新しい SVM を作成します。

<span id="page-12-0"></span>**LUN** を作成します

LUN の作成には LUN 作成ウィザードを使用します。このウィザードでは、 igroup を作 成し、作成した igroup に LUN をマッピングします。これにより、指定したホストから LUN にアクセスできるようになります。

作業を開始する前に

- LUN を格納できるだけの十分な空きスペースがあるアグリゲートが必要です。
- Storage Virtual Machine ( SVM )で iSCSI プロトコルを有効にし、適切な論理インターフェイス( LIF )を作成しておく必要があります。
- ホストの iSCSI イニシエータノード名を記録しておく必要があります。

ホストから LUN へのパスの数を制限するために、 LUN は igroup の一部のイニシエータにマッピングされま す。

- ONTAP では、デフォルトで選択的 LUN マップ( SLM )を使用して、 LUN を所有するノードとそのハイ アベイラビリティ( HA )パートナーのパス経由でのみ LUN にアクセスできるようにします。
- LUN がクラスタ内の別のノードに移動された場合でも LUN を使用できるように、すべてのノードですべ ての iSCSI LIF を設定する必要があります。
- ボリュームまたは LUN を移動する場合は、移動する前に SLM のレポートノードリストを変更する必要が あります。

このタスクについて

組織の命名規則がある場合は、その規則に合わせて LUN やボリュームなどの名前を使用する必要がありま

す。命名規則がない場合は、デフォルトの名前をそのまま使用してください。

手順

- 1. [\*LUNs] ウィンドウに移動します
- 2. [\* 作成 .\*] をクリックします
- 3. LUN を作成する SVM を参照して選択します。

LUN 作成ウィザードが表示されます。

4. [\* 一般プロパティ **]** ページで、 **Linux** ホストで直接使用される **LUN** タイプ **\*Linux** を選択します。

[\* Thin Provisioned \* ] チェックボックスはオフのままにします。

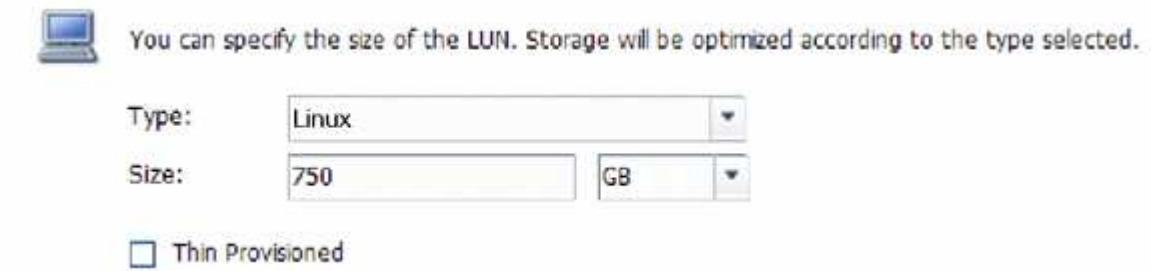

5. [\* LUN Container \* ( \* LUN コンテナ \* ) ] ページで、既存の FlexVol ボリュームを選択します。

ボリュームに十分なスペースがあることを確認する必要があります。既存のボリュームに十分なスペース がない場合は、新しいボリュームを作成できます。

- 6. イニシエータマッピング \* ページで、 \* イニシエータグループの追加 \* をクリックし、 \* 一般 \* タブで必 要な情報を入力してから、 \* イニシエータ \* タブで、記録したホストの iSCSI イニシエータノード名を入 力します。
- 7. 詳細を確認し、 [\* 終了 ] をクリックしてウィザードを完了します。
	- 関連情報 \*

#### ["](https://docs.netapp.com/us-en/ontap/system-admin/index.html)[システム管理](https://docs.netapp.com/us-en/ontap/system-admin/index.html)["](https://docs.netapp.com/us-en/ontap/system-admin/index.html)

<span id="page-13-0"></span>既存の **SVM** で **iSCSI** を設定

既存の Storage Virtual Machine ( SVM )で iSCSI を設定し、 LUN とその格納先ボリュ ームを作成するまでを、 1 つのウィザードで実行することができます。この手順は、 iSCSI プロトコルがすでに有効になっていて、 SVM での設定はまだ完了していない場合 に実行この情報は、 iSCSI をまだ設定していない SVM に複数のプロトコルを設定する ケースを想定しています。

作業を開始する前に

ノードごとに 2 つの LIF を作成するための十分なネットワークアドレスが必要です。

このタスクについて

ホストから LUN へのパスの数を制限するために、 LUN は igroup の一部のイニシエータにマッピングされま す。

- ONTAP では、選択的 LUN マップ( SLM )を使用して、 LUN を所有するノードとその HA パートナーの パス経由でのみ LUN にアクセスできるようにします。
- LUN がクラスタ内の別のノードに移動された場合でも LUN を使用できるように、すべてのノードですべ ての iSCSI LIF を設定する必要があります。
- ボリュームまたは LUN を移動する前に、 SLM のレポートノードリストを変更する必要があります。

手順

- 1. SVMs ウィンドウに移動します。
- 2. 設定する SVM を選択します。
- 3. [SVM **Details**] ペインで、プロトコルが有効になっているが設定が完了していないことを示す灰色の背景 が [**iSCSI**] に表示されていることを確認します。

緑の背景で \* iscsi \* が表示されている場合、 SVM はすでに設定されています。

**Details** NFS CIFS FC/FCoE ISCSI Protocols:

4. 灰色の背景の \* iSCSI \* プロトコル・リンクをクリックします。

Configure iSCSI Protocol ( iSCSI プロトコルの設定)ウィンドウが表示されます。

- 5. iSCSI プロトコルの設定 \* ページから iSCSI サービスと LIF を設定します。
	- a. \*オプション:\*ターゲットエイリアス名を入力します。
	- b. [**LIFs per node**]フィールドに「**2**」と入力します。

可用性を確保してデータ移動を可能にするために、ノードごとに 2 つの LIF が必要です。

- c. LIF に IP アドレスを割り当てます。サブネットは指定してもしなくてもかまいません。
- d. [iSCSI ストレージ用の LUN のプロビジョニング \*] 領域で、ホストの LUN サイズ、ホストタイプ、お よび iSCSI イニシエータ名を入力します。
- e. [ 送信して閉じる ] をクリックします。

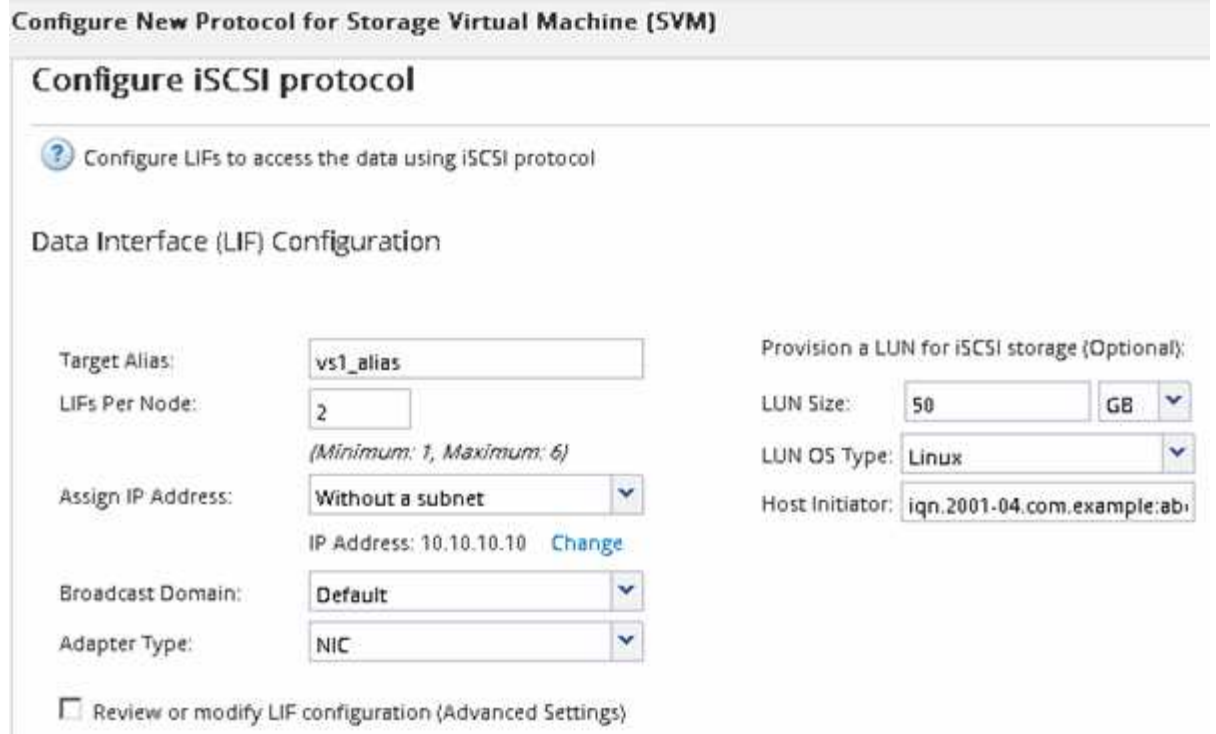

6. 「 \* Summary \* 」ページを確認し、 LIF 情報を記録して「 \* OK 」をクリックします。

<span id="page-15-0"></span>新しい **SVM** を作成

Storage Virtual Machine ( SVM ) はホストから LUN にアクセスする際の iSCSI ターゲ ットを提供します。SVM を作成すると、論理インターフェイス( LIF )と LUN および その格納先ボリュームも作成されます。SVM を作成すると、ユーザのデータ機能と管理 機能をクラスタ内の他のユーザと分離できます。

作業を開始する前に

• ノードごとに 2 つの LIF を作成するための十分なネットワークアドレスが必要です。

このタスクについて

ホストから LUN へのパスの数を制限するために、 LUN は igroup の一部のイニシエータにマッピングされま す。

- ONTAP では、デフォルトで選択的 LUN マップ( SLM )を使用して、 LUN を所有するノードとその HA パートナーのパス経由でのみ LUN にアクセスできるようにします。
- LUN がクラスタ内の別のノードに移動された場合でも LUN を使用できるように、すべてのノードですべ ての iSCSI LIF を設定する必要があります。
- ボリュームまたは LUN を移動する場合は、移動する前に SLM のレポートノードリストを変更する必要が あります。

手順

- 1. SVMs ウィンドウに移動します。
- 2. [ 作成 ( Create ) ] をクリックします。
- 3. Storage Virtual Machine ( SVM )のセットアップ \* ウィンドウで、 SVM を作成します。

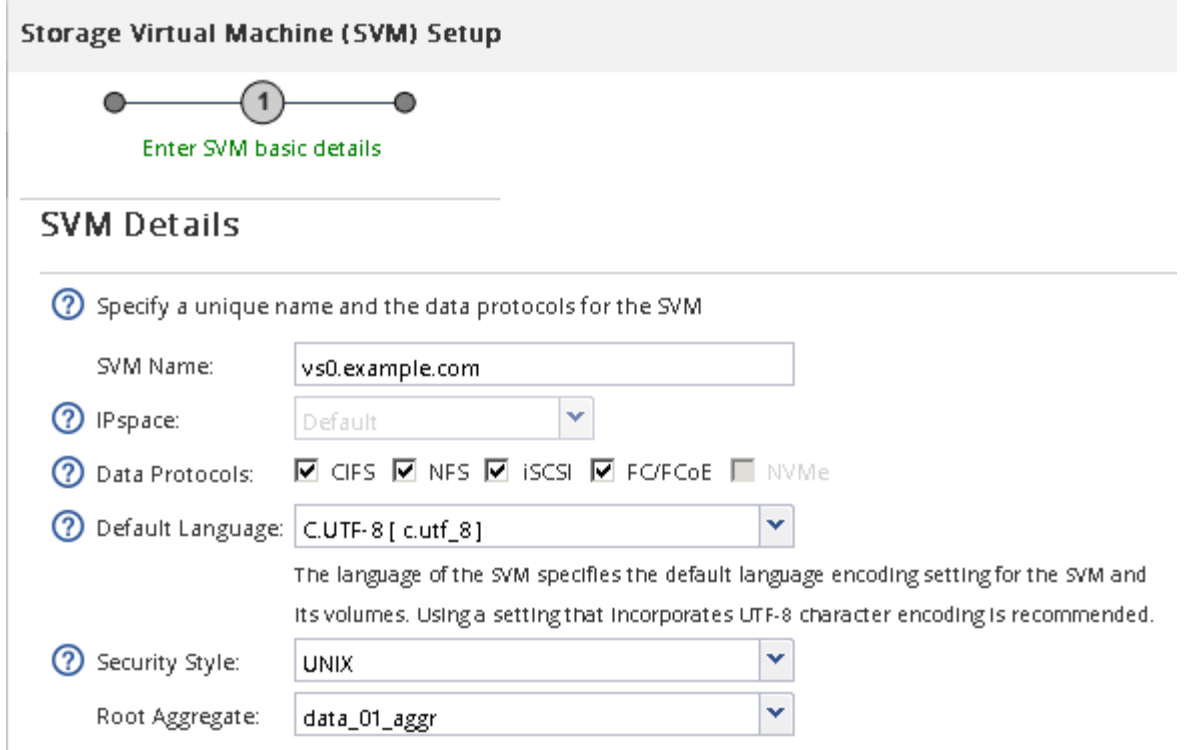

a. SVM に一意の名前を指定します。

完全修飾ドメイン名( FQDN )を使用するか、クラスタ内で名前が一意になるような命名規則に従っ て指定してください。

b. SVM を追加する IPspace を選択します。

クラスタで複数の IPspace が使用されない場合は「デフォルト」の IPspace が使用されます。

c. ボリュームのタイプはデフォルトのままにします。

SAN プロトコルでは FlexVol ボリュームのみがサポートされます。

d. すぐには設定しない場合でも、ライセンスがあり、 SVM で使用する可能性のあるプロトコルはすべ て選択します。

SVM の作成時に NFS と CIFS の両方を選択した場合、 2 つのプロトコルで同じ LIF を共有すること ができます。あとで追加した場合、これらのプロトコルで LIF を共有することはできません。

選択したプロトコルに CIFS が含まれている場合、セキュリティ形式は NTFS に設定されます。それ 以外の場合は、 UNIX に設定されます。

- e. 言語設定はデフォルトの C.UTF-8 のままにします。
- f. SVM ルートボリュームを格納するルートアグリゲートを選択します。

データボリュームのアグリゲートは、これとは別にあとで選択します。

g. [Submit & Continue] をクリックします。

SVM が作成されます。プロトコルの設定はまだ完了していません。

- 4. CIFS または NFS を有効にしたために「 CIFS / NFS プロトコルの設定」ページが表示された場合は、「 \* スキップ」をクリックし、 CIFS または NFS をあとで設定してください。
- 5. iSCSI サービスを設定し、 \* iSCSI プロトコルの設定 \* ページから LIF 、および LUN とその格納先ボリュ ームを作成します。
	- a. \*オプション:\*ターゲットエイリアス名を入力します。
	- b. LIF に IP アドレスを割り当てます。サブネットは使用してもしなくてもかまいません。
	- c. [**LIFs per node**]フィールドに「**2**」と入力します。

可用性を確保してデータ移動を可能にするために、ノードごとに 2 つの LIF が必要です。

- d. [iSCSI ストレージ用の LUN のプロビジョニング \*] 領域で、ホストの LUN サイズ、ホストタイプ、お よび iSCSI イニシエータ名を入力します。
- e. [Submit & Continue] をクリックします。

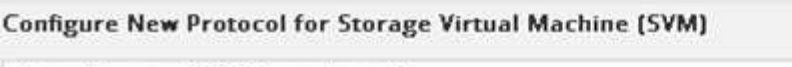

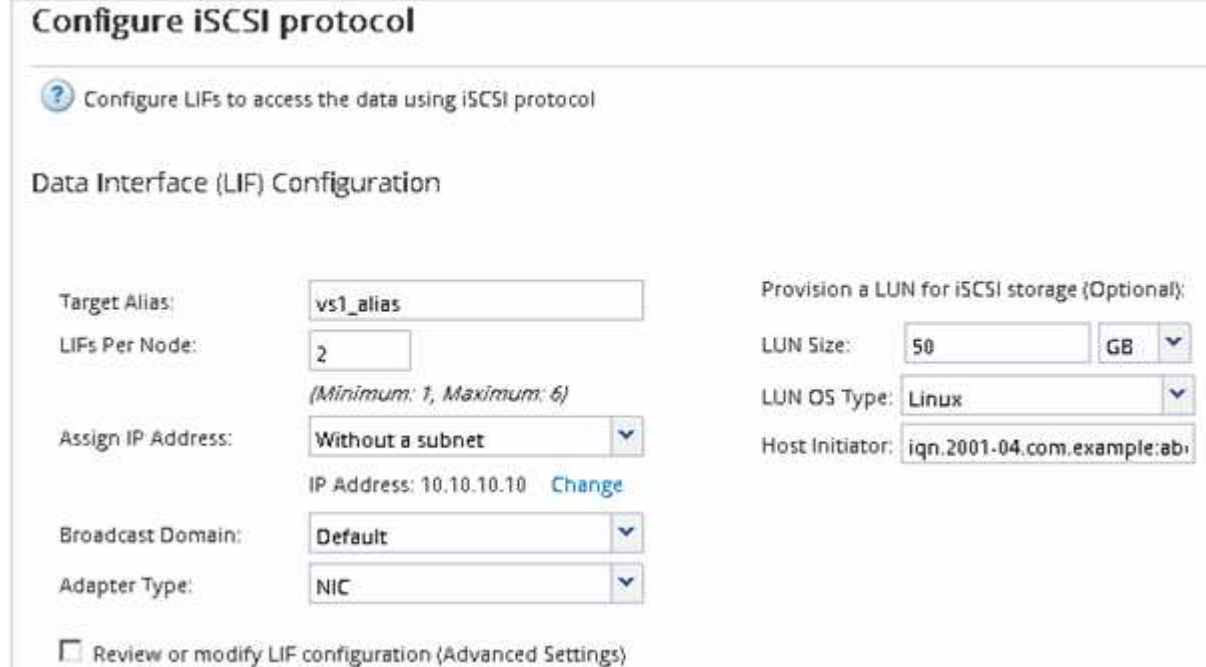

- 6. FC を有効にしたために FC / FCoE プロトコルの設定 \* ページが表示された場合は、 \* スキップ \* をクリ ックして FC をあとで設定してください。
- 7. 「 \* SVM 管理」というメッセージが表示されたら、この SVM に対して別の管理者を設定するか、設定を 延期します。
	- [\* Skip] をクリックし、必要に応じて後で管理者を設定します。
	- 必要な情報を入力し、 [\*Submit & Continue] をクリックします。
- 8. 「 \* Summary \* 」ページを確認し、 LIF 情報を記録して「 \* OK 」をクリックします。
- ターゲットとの **iSCSI** セッションを開始します

Linux ホストには、ストレージクラスタ内の各ノード(ターゲット)との iSCSI 接続が

必要です。セッションはホストから確立します。

このタスクについて

ONTAP では、 iSCSI ホストからクラスタ内の各ノードへのパスを設定する必要があります。DM-Multipath で、使用する最適なパスが選択されます。パスに障害が発生した場合は、 DM-Multipath で代替パスが選択さ れます。

1. LinuxホストのコマンドプロンプトからiSCSIサービスを開始します。

「 service iscsid force-start

2. iSCSIターゲットを検出します。

iscsiadm — mode discovery — op update — type sendtargets — portal TargetIP

検出された各ターゲットの IP アドレスが別々の行に表示されます。

3. 各ターゲットにログインしてiSCSIセッションを確立します。

iscsiadm — mode node -l all

4. アクティブなiSCSIセッションのリストを表示できます。

'iscsiadm — mode session

新しい **SCSI** デバイス( **LUN** )とマルチパスデバイスを検出

ストレージクラスタの LUN は、 Linux ホストでは SCSI デバイスとして認識されます。 これは、新しいデバイスに DM-Multipath によって集約される I/O パスで、マルチパスデ バイスと呼ばれます。システムに追加した新しい SCSI デバイス( LUN )は、ホストで 自動的には検出されません。これらを検出するには、手動で再スキャンする必要があり ます。

作業を開始する前に

Linux OS ディストリビューションの一部である「 g3\_utils 」パッケージに含まれる「 re scan 」スクリプト のコピーが必要です。

#### 手順

1. 新しいSCSIデバイス(LUN)を検出し、LUNに対応するマルチパスデバイスを作成します。

/usr/bin/rescan -scsi-bus.sh

2. DM-Multipathの設定を確認します。

「multipath -ll」と入力します

次のような出力が表示され、各 NetApp LUN の推奨設定が示されます。

手順

3600a0980324666546e2b443251655177 dm-2 NETAPP,LUN C-Mode size=10G features='4 queue if no path pg\_init\_retries 50 retain attached hw handle' hwhandler='1 alua' wp=rw |-+- policy='round-robin 0' prio=50 status=active | |- 0:0:1:0 sdb 8:16 active ready running | |- 0:0:0:0 sda 8:0 active ready running | |- 1:0:0:0 sde 8:64 active ready running | `- 1:0:1:0 sdf 8:80 active ready running `-+- policy='round-robin 0' prio=10 status=enabled |- 0:0:3:0 sdd 8:48 active ready running |- 1:0:3:0 sdh 8:112 active ready running |- 0:0:2:0 sdc 8:32 active ready running  $- 1:0:2:0$  sdg  $8:96$  active ready running

マルチパスデバイスで論理ボリュームを設定し、ファイルシステムを作成

Linux ホストから新しい SCSI デバイス (LUN) に最初にアクセスした時点では、パー ティションやファイルシステムはありません。パーティショニングされたマルチパスデ バイスを使用する場合は、最初に基盤となる SCSI デバイスをパーティショニングする 必要があります。また、マルチパスデバイスに論理ボリュームを作成したり、必要に応 じてファイルシステムを作成したりすることもできます。

作業を開始する前に

SCSI デバイスと対応するマルチパスデバイスが Linux ホストで検出されている必要があります。

このタスクについて

最小限の設定として、 SCSI デバイスで DM-Multipath が設定されている必要があります。DM-Multipath 以外 の設定は任意です。以下の手順は、パーティショニング、マルチパスデバイスでの論理ボリュームの設定、フ ァイルシステムの作成など、追加の設定を行う場合の一般的なガイドラインです。Linux コマンドの詳細につ いては、 Red Hat Enterprise Linux のドキュメントとマニュアルページを参照してください。

手順

- 1. パーティション分割されたマルチパス・デバイスを使用するには ' まず fdisk ユーティリティまたは parted ユーティリティを使用して ' 基盤となる SCSI デバイスをパーティション分割します
- 2. 「 kpartx 」ユーティリティを使用して、対応するマルチパスパーティションを作成します。
- 3. 論理ボリュームマネージャ( LVM )のコマンドを使用して、対応するマルチパスデバイスに論理ボリュ ームを作成します。
- 4. 「 m kfs 」ユーティリティを使用して、論理ボリュームまたはマルチパスデバイス上に ext4 や XFS など のファイルシステムを作成します。

ホストによるマルチパスデバイスに対する読み取りと書き込みを確認

マルチパスデバイスを使用する前に、ホストがマルチパスデバイスのデータを読み取り および書き込みできることを確認する必要があります。

#### 作業を開始する前に

アクセスするストレージクラスタノードの Linux ホストで DM-Multipath が設定されている必要があります。

このタスクについて

マルチパスデバイスの対応するストレージクラスタノードがパートナーノードにフェイルオーバーできるよう に設定されている場合、ノードのフェイルオーバー時にデータを読み取れることを確認する必要があります。 この検証は本番環境のストレージクラスタでは実行できない場合があります。

#### 手順

1. 指定したマルチパスデバイスでいくつかのI/Oを実行します。

'dd if=/dev/zero of=< multipath\_device\_name \>`

2. 統計情報を更新する秒数を指定して、マルチパスデバイスでI/Oが実行されていることを確認します(この 例では2秒に設定しています)。

「iostat 2」

マルチパスデバイスで I/O が実行されている場合、さまざまな I/O カウンタの出力が動的に変化し、マル チパスデバイスで I/O が正常に実行されていることがわかります。

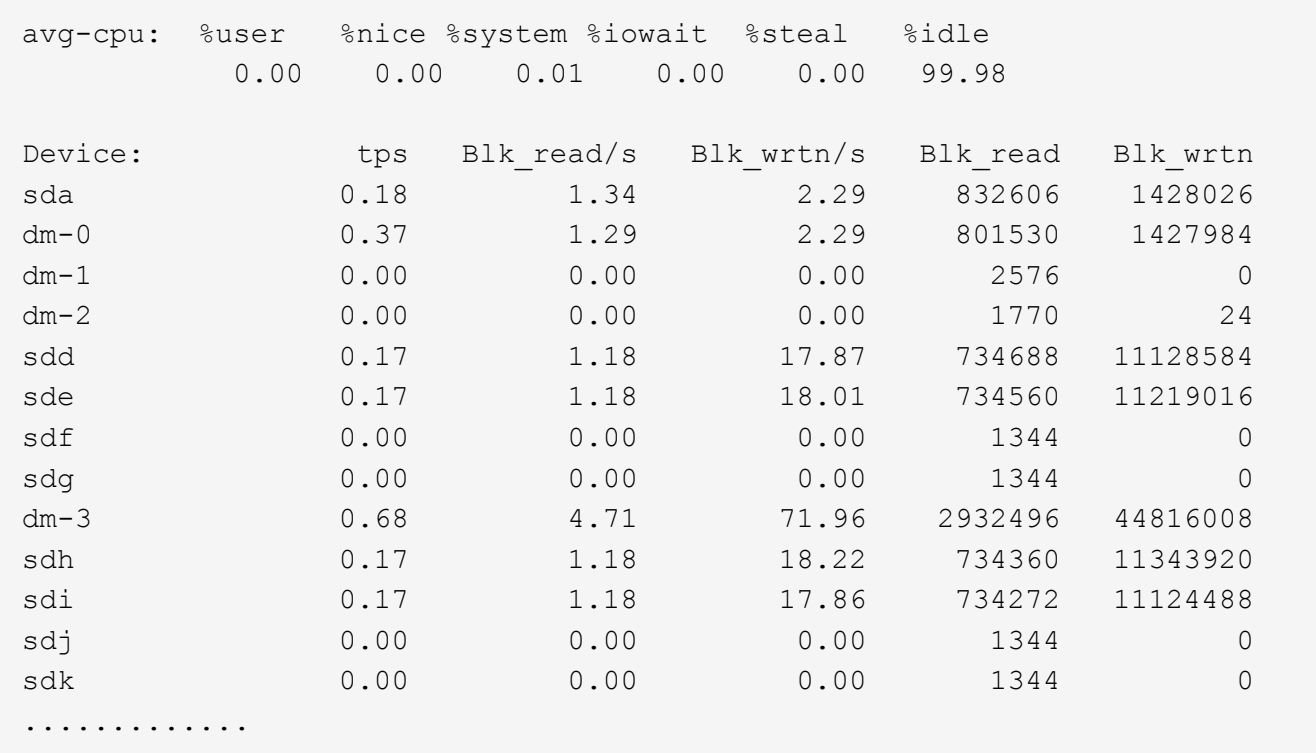

3. 可能であれば'ストレージ・クラスタ・ノード上でtakeoverコマンドを実行します

storage failover takeover -ofnode <node\_name \>`

- 4. iostatコマンドを再実行して'マルチパス・デバイスでI/Oがまだ実行されていることを確認します
- 5. ストレージ・クラスタ・ノードでgivebackコマンドを実行します

storage failover giveback -ofnode <node\_name \>`

次に何をするか

テストに失敗した場合は、 iSCSI サービスが実行されていることを確認し、 DM-Multipath の設定とマルチパ スデバイスへの iSCSI パスを再度確認してください。

Copyright © 2024 NetApp, Inc. All Rights Reserved. Printed in the U.S.このドキュメントは著作権によって保 護されています。著作権所有者の書面による事前承諾がある場合を除き、画像媒体、電子媒体、および写真複 写、記録媒体、テープ媒体、電子検索システムへの組み込みを含む機械媒体など、いかなる形式および方法に よる複製も禁止します。

ネットアップの著作物から派生したソフトウェアは、次に示す使用許諾条項および免責条項の対象となりま す。

このソフトウェアは、ネットアップによって「現状のまま」提供されています。ネットアップは明示的な保 証、または商品性および特定目的に対する適合性の暗示的保証を含み、かつこれに限定されないいかなる暗示 的な保証も行いません。ネットアップは、代替品または代替サービスの調達、使用不能、データ損失、利益損 失、業務中断を含み、かつこれに限定されない、このソフトウェアの使用により生じたすべての直接的損害、 間接的損害、偶発的損害、特別損害、懲罰的損害、必然的損害の発生に対して、損失の発生の可能性が通知さ れていたとしても、その発生理由、根拠とする責任論、契約の有無、厳格責任、不法行為(過失またはそうで ない場合を含む)にかかわらず、一切の責任を負いません。

ネットアップは、ここに記載されているすべての製品に対する変更を随時、予告なく行う権利を保有します。 ネットアップによる明示的な書面による合意がある場合を除き、ここに記載されている製品の使用により生じ る責任および義務に対して、ネットアップは責任を負いません。この製品の使用または購入は、ネットアップ の特許権、商標権、または他の知的所有権に基づくライセンスの供与とはみなされません。

このマニュアルに記載されている製品は、1つ以上の米国特許、その他の国の特許、および出願中の特許によ って保護されている場合があります。

権利の制限について:政府による使用、複製、開示は、DFARS 252.227-7013(2014年2月)およびFAR 5252.227-19(2007年12月)のRights in Technical Data -Noncommercial Items(技術データ - 非商用品目に関 する諸権利)条項の(b)(3)項、に規定された制限が適用されます。

本書に含まれるデータは商用製品および / または商用サービス(FAR 2.101の定義に基づく)に関係し、デー タの所有権はNetApp, Inc.にあります。本契約に基づき提供されるすべてのネットアップの技術データおよび コンピュータ ソフトウェアは、商用目的であり、私費のみで開発されたものです。米国政府は本データに対 し、非独占的かつ移転およびサブライセンス不可で、全世界を対象とする取り消し不能の制限付き使用権を有 し、本データの提供の根拠となった米国政府契約に関連し、当該契約の裏付けとする場合にのみ本データを使 用できます。前述の場合を除き、NetApp, Inc.の書面による許可を事前に得ることなく、本データを使用、開 示、転載、改変するほか、上演または展示することはできません。国防総省にかかる米国政府のデータ使用権 については、DFARS 252.227-7015(b)項(2014年2月)で定められた権利のみが認められます。

#### 商標に関する情報

NetApp、NetAppのロゴ、<http://www.netapp.com/TM>に記載されているマークは、NetApp, Inc.の商標です。そ の他の会社名と製品名は、それを所有する各社の商標である場合があります。